# **Uconnect**® **Navigation Map Update** RB5 Installation Guide

10:10 NW 54

 $\frac{6}{101.9 \cdot 2}$  101.9-2 105.

 $\triangle$ 

 $\overline{\mathbf{u}}$ 

 $\boxed{\bullet}$ 

O)

 $\begin{array}{|c|c|c|c|}\n^2 & 91.7 & 93.5 \\
\hline\n\end{array}$ 

Sport<br>Talks **FM** 

AM

陝

# **<u>Ūconnect</u>**

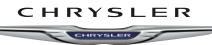

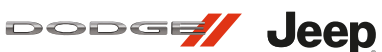

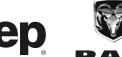

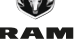

\*

#### **Please read all of the instructions BEFORE starting the**

#### **update process!**

- **•** The map update process can take up to 2 hours to complete.
- **• Refer to instructions throughout the Installation Guide as to when the engine needs to be running. During these times, park the vehicle in a well-ventilated open area and place gear in Park.**

#### **To update the vehicle's map data, you will need the following items:**

- **•** USB Update Kit—which includes one User Manual and one USB Map Update device/stick.
- **•** Computer with Internet access.
- **•** Blank 8GB USB stick/flash drive (only if Navigation Software. Update in section B is required for your vehicle). Do not use the USB included with your kit.

## **Get UNIT ID and Software Version from your System: A**

- 1. Touch the 'Nav' button on your screen.
- 2. Touch the 'Settings' button.
- 3. Touch the 'System' button.
- 4. Touch the 'About' button.
- 5. Your 10-digit UNIT ID and Software Version will be shown on the screen. Please take a picture of this screen (recommended) or write it down.
- 6. Proceed to Section B.

### **Navigation Software Update: B**

A navigation software update may be required before the map up date installation can be completed. When you purchased this product, you were directed to do this in your confirmation email.

**1.** Look at the Software Version number retrieved from your system in Section A.

-If the Software Version is 7.09 your system is up to date. Please proceed to Section C.

-**If the Software Version is NOT 7.09**, this software update is mandatory or the map update installation will fail. To do Software Update (vehicle can be turned off while doing the web portion of this update):

- a) You will need your own blank 8GB USB stick (DO NOT use USB stick included in your update kit)
- b) Go to web address: https://aoem.garmin.com/uconnect/update
- c) Follow the Software Update Instructions on Garmin Site.
- **2.** Once you have confirmed that you have completed the software update, proceed to section C - **Activating the Map Update USB Online.**

### **Activating the Map Update USB Online: C**

**1.** Start the vehicle engine, using the vehicle's Uconnect screen, select: **Navigation > Settings > Map > Menu Bars** (located in the upper left corner of the screen.) Press "**Update Map**."

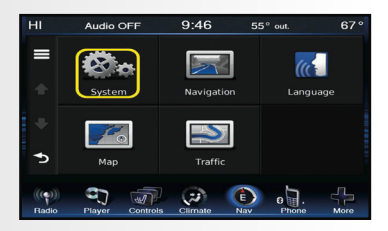

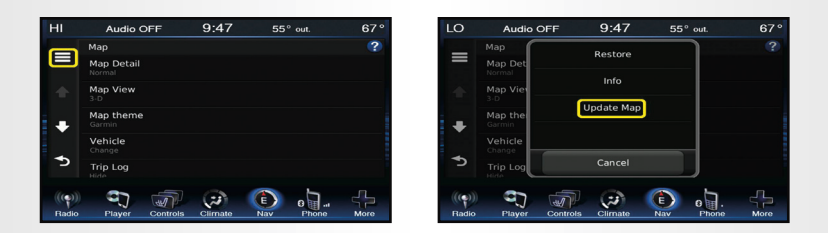

- **2.** Insert the Map Update USB device (make sure to remove the USB cover/cap first) into the USB port **ONLY WHEN PROMPTED**.
	- **•** Disregard request to insert blank/empty USB device. Your map update USB Stick is already pre-loaded with map data.
	- **•** Disregard the prompt "No files found". The unit requires time to read data. This could take up to 15 minutes.
- **3.** The current system map data, software level and GarminDevice/ Garmin Identifier files (to be used in Steps 11-12) will be automatically written/saved to the map USB stick.
- **4.** When prompted, remove the USB device from the vehicle's USB port. **The vehicle may be turned off at this point.**
- **5.** Insert the Map Update USB device into the USB port of your computer.

(You should now see within your computer files a 'USB Drive' with a file named 'Garmin' in it).

Follow the directions as they appear on your computer screen.

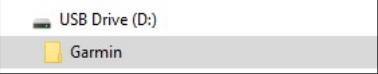

**6.** Open your browser and navigate to:

http://chryslergroup.navigation.com/Garminactivation

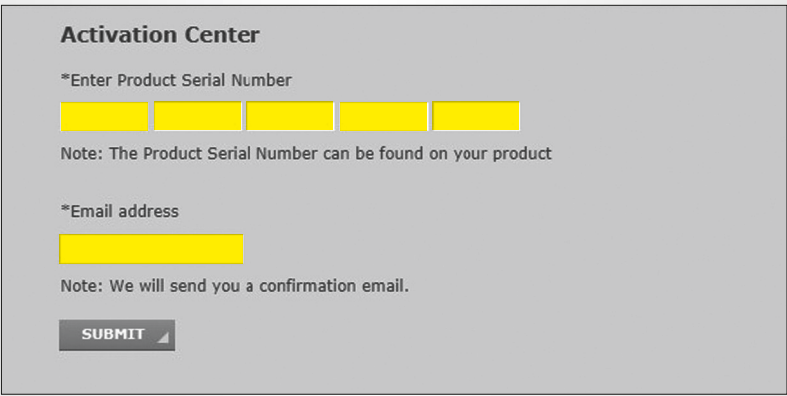

- **7.** Enter your Product Serial Number (located on back cover of this guide).
- **8.** Enter your Email address.
- **9.** Click **SUBMIT.** Once you finish the activation process, a confirmation email will be sent.

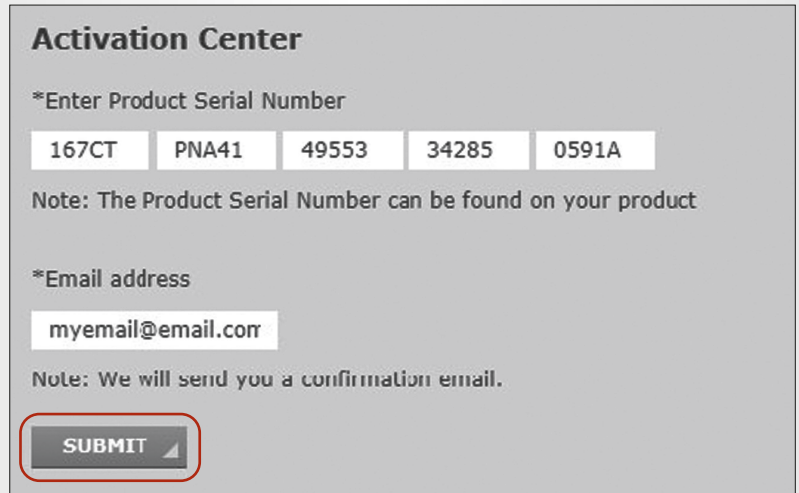

 You will now be prompted to complete three steps. Please follow the directions exactly as they appear on the screen.

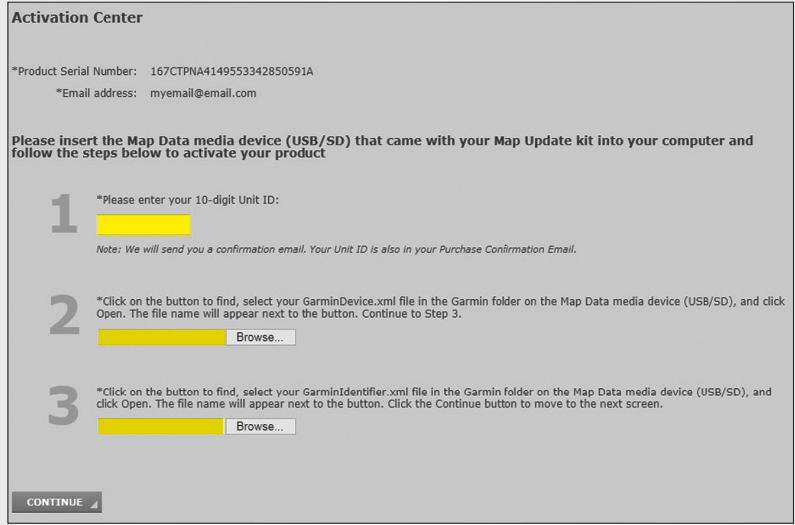

**10.** Enter your Unit ID (Retrieved in Section A).

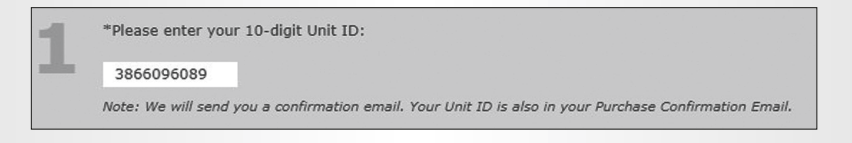

**11.** Click the browse button to find, select the **GarminDevice.xml** file in the Garmin folder on the Map Update USB device, and click Open.

\*Click on the button to find, select your GarminDevice.xml file in the Garmin folder on the Map Data media device (USB/SD), and click Open. The file name will appear next to the button. Continue to Step 3. D:\Garmin\GarminDevice Browse...

**12.** Click the browse button to find, select the **GarminIdentifier.xml** file in the Garmin folder on the Map Update USB device, and click Open.

> \*Click on the button to find, select your GarminIdentifier.xml file in the Garmin folder on the Map Data media device (USB/SD), and click Open. The file name will appear next to the button. Click the Continue button to move to the next screen.

D:\Garmin\GarminIdentifi( Browse..

**13.** Once you have uploaded both the **GarminDevice.xml** and **GarminIdentifier.xml** files, please click **CONTINUE**. Proceed to Step 14.

**Note:** IF you see the screen below at this point, you did NOT complete the Software Update per 'Section B'. IF this screen appears - please go back and complete Sections B-C

#### **Your navigation software is currently out of date.**

A software update is required in the vehicle before your activation files can be generated. For further instructions, please click on the link below. You can also copy and paste this link into your browser.

**https://auto-update.garmin.com/auto-update/site/identifyUnit**

Once you have completed your navigation software update, you will return to this activation site to retrieve your activation files.

- **14.** Your two unlock files have now been generated. You will need to download the two files below, into the GARMIN folder on your Map Update USB device with the USB still in your computer.
	- **•** Click on the **gmapprom.unl** file link on screen below, and then click on the **gmapprom.gma** file.
	- **•** Once you click on the file links, it should open/download the files. (you may see the files at the bottom of your computer screen).
	- **•** The files may also save to your computer's 'Download' Folder.
	- **•** Find the 2 files on your computer, and copy/paste or drag/drop them into the 'Garmin' folder on your USB.

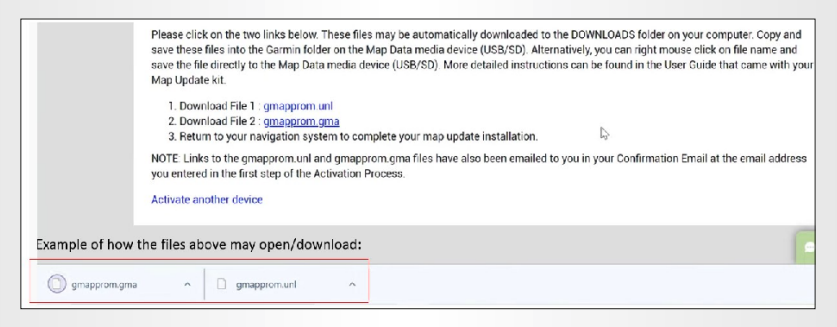

**15.** Check 'Garmin' folder in your Map Update USB device to ensure both files appear. If you see the files, proceed to Section D - 'Map Update Installation.' You can remove the Map Data USB from your computer.

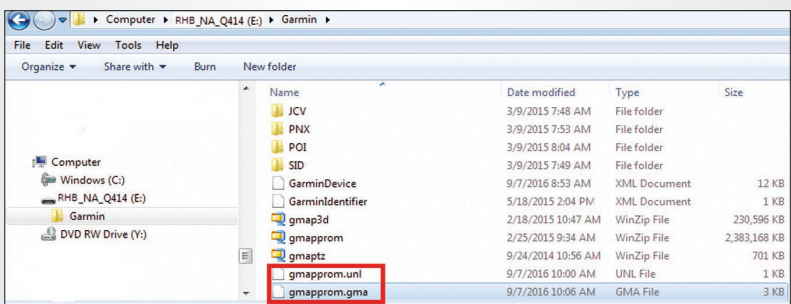

**16.** After completion, remove the Map Update USB device from your computer, and take it to your vehicle in order to begin the map update process.

### **Map Update Installation: D**

- **•** Park the vehicle in a well-ventilated area or outdoors.
- **•** Place gear in Park and ensure Parking Brake is applied.
- **•** Start the vehicle's engine and maintain power to the vehicle until the map update is complete.
- **•** The map update process can take up to 2 hours to complete.
- **• Do not turn off the engine until instructed to do so!**
- **1.** Insert the Map Update USB device, disregard the prompt "No files found". The unit requires time to read data. The system will automatically recognize that a new map is available for update. The following message "NEW MAP FOUND" will be displayed on the screen. Select **Yes** to start loading new maps to the navigation system—see below.

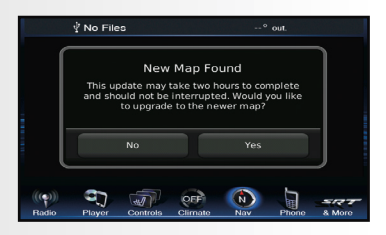

**2.** If the radio detects the same map data level on the Map Update USB device, or an older version, the radio will display "Duplicate Map Found" or "Old Map Found"—see *Screen a.* and *Screen b. below.* Select the **No** icon. No update is required.

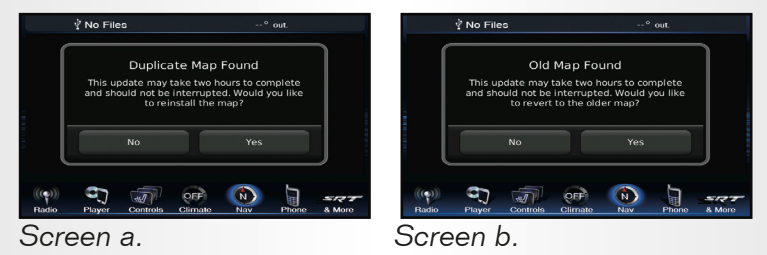

**3.** After the map update has completed and is successfully installed, the below screen appears. Select the **OK** icon.

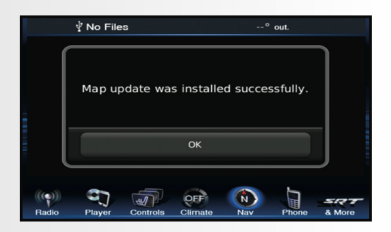

**4.** Remove the Map Update USB device from the USB port and wait until the Uconnect System resets and returns to the navigation system's main screen. **It is now safe to turn off the vehicle.**

### **Processus de mise à jour des cartes: FRANCAIS**

\* Pour obtenir le Guide d'installation en français canadien, veuilez consulter la section « Centre d'assistance/FAQ » du site Web https://chryslergroup.navigation.com/

#### **Veuillez lire toutes les instructions AVANT de commencer le processus de mise à jour !**

- **•** Le processus de mise à jour des cartes peut prendre jusqu'à deux heures.
- **• Reportez-vous aux instructions du Guide d'installation pour savoir quand le moteur doit être en marche. Pendant ce temps, garez le véhicule dans un endroit ouvert et bien ventilé et mettez l'embrayage en stationnement.**

#### **Pour mettre à jour les données cartographiques du véhicule, vous aurez besoin des éléments suivants :**

- **•** Trousse Clé USB de mise à jour, qui comprend un Manuel d'utilisation et un Dispositif/Clé USB de mise à jour des cartes.
- **•** Ordinateur avec accès à Internet.
- **•** Clé USB vierge de 8 Go (uniquement si la mise à jour du logiciel de navigation

à la section B est nécessaire pour votre véhicule). N'utilisez pas la clé USB incluse dans votre trousse.

#### **Obtenez l'ID de l'unité et la version du logiciel de votre système : A**

- 1. Appuyez sur le bouton « Nav » de votre écran
- 2. Appuyez sur le bouton « Paramètres »
- 3. Appuyez sur le bouton « Système »
- 4. Appuyez sur le bouton « À propos »
- 5. Votre ID d'unité à 10 chiffres et la version du logiciel s'affichent sur l'écran. Veuillez prendre une photo de cet écran (recommandé) ou prenez des notes
- 6. Passez à la section B

### **Mise à jour du logiciel de navigation :**

**B**

Une mise à jour du logiciel de navigation peut être nécessaire avant de pouvoir installer la mise à jour des cartes. Lorsque vous avez acheté ce produit, vous avez été invité(e) à le faire dans votre courriel de confirmation.

**1.** Regardez le numéro de la version du logiciel récupéré sur votre système dans la Section A.

-Si la version du logiciel est 7.09, votre système est à jour. Veuillez passer à la section C.

-**Si la version du logiciel est autre que 7.09** - Cette mise à jour de logiciel est obligatoire, sinon l'installation de la mise à jour des cartes ne fonctionnera pas.

Pour faire la mise à jour du logiciel (le moteur du véhicule peut être coupé pendant la partie de cette mise à jour effectuée sur le web) :

a) Vous aurez besoin de votre propre clé USB vierge de 8 Go (N'UTILISEZ PAS la clé USB incluse dans votre trousse de mise à jour)

b) Allez à l'adresse web : https://aoem.garmin.com/uconnect/ update

c) Suivez les instructions de mise à jour du logiciel sur le site Garmin.

**2.** Une fois que vous avez confirmé que la mise à jour du logiciel est terminée, passez à la section C - Activation de la clé USB de mise à jour des cartes en ligne.

### **Activation de la clé de mise à jour des cartes C en ligne :**

**1.** Démarrez le moteur du véhicule, en utilisant l'écran Uconnect du véhicule, sélectionnez : **Navigation > Paramètres > Carte**

**> Barres de menu** (dans le coin supérieur gauche de l'écran).

Appuyez sur « **Mise à jour des cartes**. »

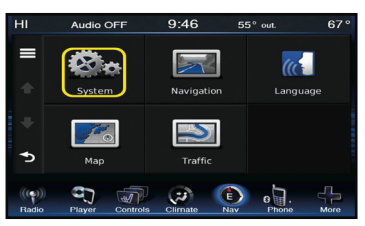

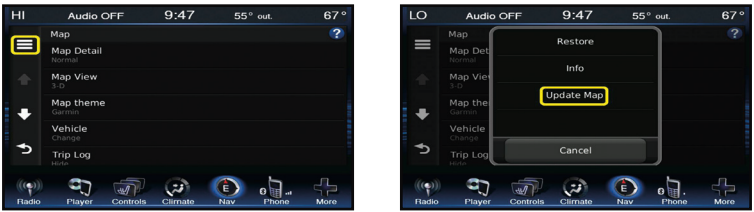

**2.** Insérez la clé USB de mise à jour des cartes « (assurez-vous de retirer d'abord le capuchon de la clé) » dans le port USB **UNIQUEMENT LORSQUE VOUS Y ÊTES INVITÉ(E)**.

**•** Ne tenez pas compte de la demande « Insérez une clé USB vierge ». Votre clé de mise à jour des cartes est déjà préchargée avec les données cartographiques.

**•** Ne tenez pas compte de l'invite « Aucun fichier trouvé ». Il faut un peu de temps à l'unité pour lire les données. Il peut falloir jusqu'à 15 minutes.

- **3.** Les données cartographiques du système actuel, le niveau du logiciel et les fichiers d'identification/Garmin (à utiliser aux étapes 11-12) seront automatiquement écrits/enregistrés sur la clé USB des cartes.
- **4.** Lorsque vous y êtes invité(e), retirez la clé USB du port USB du véhicule. **Le moteur du véhicule peut être coupé à ce stade.**
- **5.** Insérez la clé USB de mise à jour des cartes dans le port USB de votre ordinateur. (Vous devriez maintenant voir dans les fichiers de votre ordinateur une « Clé USB » avec un fichier intitulé « Garmin »). Suivez les instructions qui s'affichent sur l'écran de votre ordinateur.

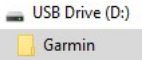

**6.** Ouvrez votre navigateur et allez vers : http://chryslergroup.navigation.com/Garminactivation

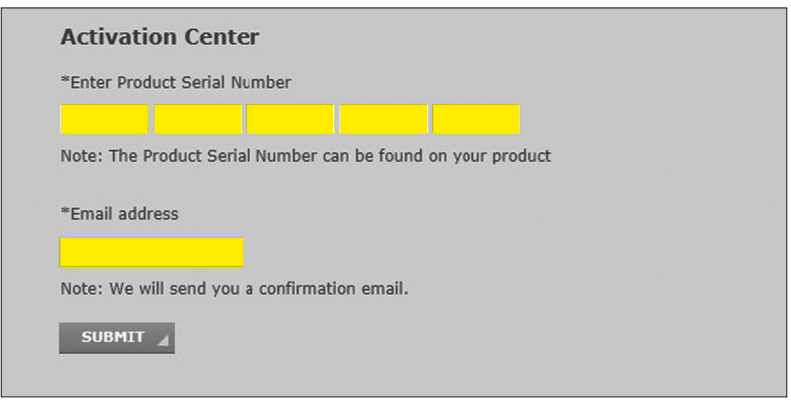

- **7.** Entrez le numéro de série de votre produit (situé au dos de la couverture de ce guide).
- **8.** Entrez votre adresse courriel.
- **9.** CLIQUEZ SUR **SOUMETTRE.** Une fois le processus d'activation terminé, un courriel de confirmation vous est envoyé.

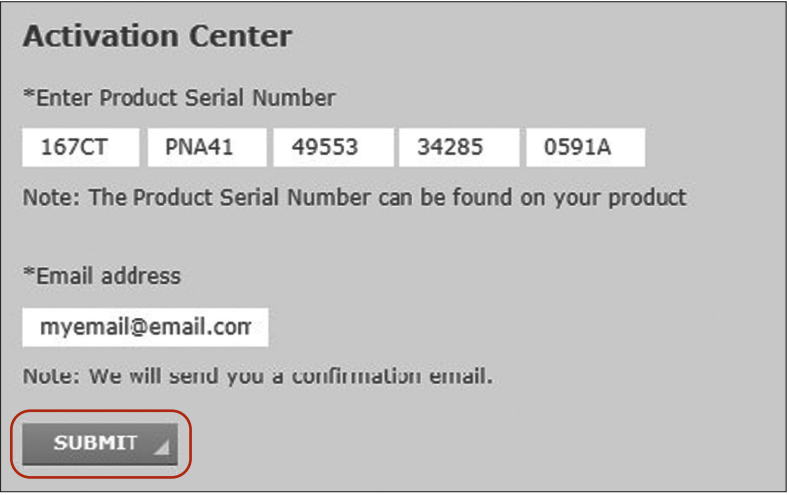

 Vous allez maintenant être invité(e) à suivre trois étapes. Veuillez suivre les instructions exactement comme elles apparaissent à l'écran.

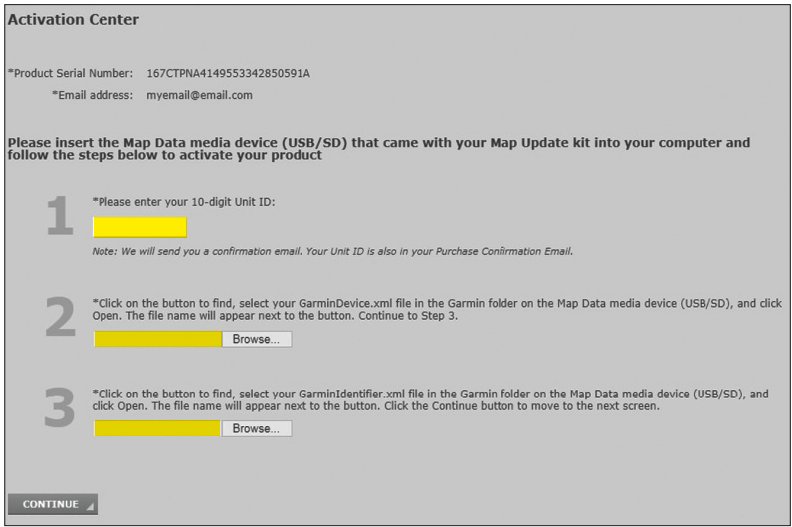

**10.** Entrez votre ID d'unité (récupéré à la section A)

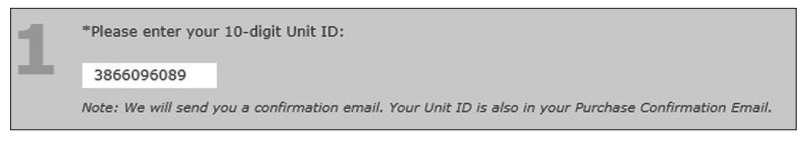

11. Cliquez sur le bouton Parcourir pour trouver et sélectionner le fichier **GarminDevice.xml** dans le dossier Garmin sur le périphérique USB de mise à jour des cartes, puis cliquez sur Ouvrir.

"Click on the button to find, select your GarminDevice.xml file in the Garmin folder on the Map Data media device (USB/SD), and click Open. The file name will appear next to the button. Continue to Step 3. D:\Garmin\GarminDevice Browse.

**12.** Cliquez sur le bouton de navigation pour rechercher et sélectionner le fichier **GarminIdentifier.xml** dans le dossier Garmin de la clé USB de mise à jour des cartes, puis cliquez sur Ouvrir.

> \*Click on the button to find, select your GarminIdentifier.xml file in the Garmin folder on the Map Data media device (USB/SD), and click Open. The file name will appear next to the button. Click the Continue button to move to the next screen.

D:\Garmin\GarminIdentific Browse..

**13.** Une fois que vous avez téléchargé les fichiers **GarminDevice.xml** et **GarminIdentifier.xml**, cliquez sur **CONTINUER**. Passez à l'étape 14.

**Remarque :** Si vous voyez l'écran ci-dessous à ce stade, cela signifie que VOUS N'AVEZ PAS effectué la mise à jour du logiciel selon la « Section B ». Si cet écran apparaît, veuillez revenir en arrière et suivre les instructions des sections B-C

#### **Votre logiciel de navigation est actuellement obsolète.**

Une mise à jour du logiciel est nécessaire dans le véhicule avant que vos fichiers d'activation puissent être générés. Pour d'autres instructions, veuillez cliquer sur le lienci-dessous. Vous pouvez également copier et coller ce lien dans votre navigateur.

**https://auto-update.garmin.com/auto-update/site/identifyUnit**

Une fois la mise à jour de votre logiciel de navigation terminée, revenez au site d'activation pour récupérer vos fichiers d'activation.

- **14.** Vos deux fichiers de déverrouillage ont maintenant été générés. Vous devrez télécharger les deux fichiers ci-dessous, dans le dossier GARMIN de votre Clé USB de mise à jour des cartes, la clé USB étant toujours dans votre ordinateur.
	- **•** Cliquez sur le lien du fichier « **gmapprom.unl** » sur l'écran ci-dessous, et ensuite sur le fichier « **gmapprom.gma** ».
	- **•** Une fois que vous avez cliqué sur les liens des fichiers, ils devraient s'ouvrir/se télécharger. (vous pouvez voir les fichiers au bas de l'écran de votre ordinateur).
	- **•** Les fichiers peuvent également être enregistrés dans le dossier « Téléchargement » de votre ordinateur.
	- **•** Trouvez les 2 fichiers sur votre ordinateur et faites un copier/ coller ou glisser/déposer de ces fichiers dans le dossier « Garmin » sur votre clé USB.

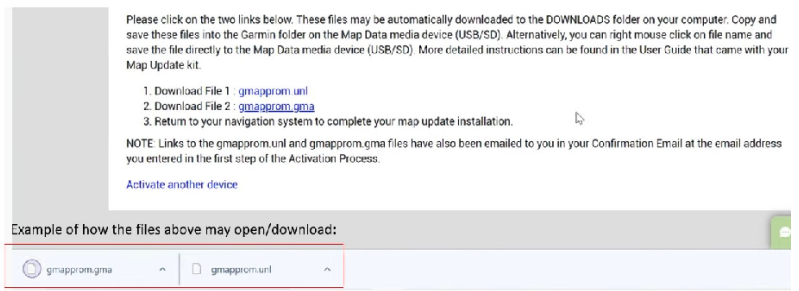

**15.** Vérifiez le dossier « Garmin » de votre clé USB de mise à jour des cartes pour vous assurer que les deux fichiers sont bien affichés. Si vous voyez les fichiers, passez à la Section D -

« Installation de la mise à jour des cartes. » Vous pouvez retirer la clé USB Données de cartes de votre ordinateur.

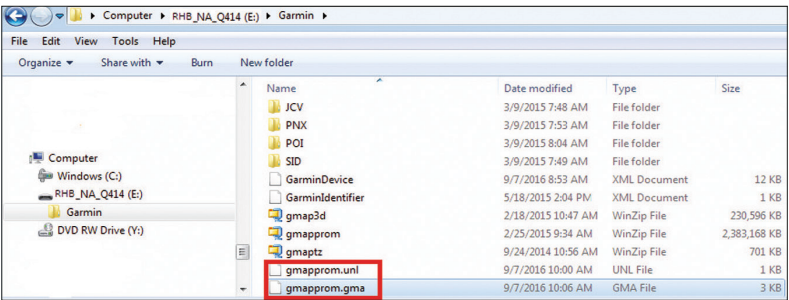

**16.** Une fois l'installation terminée, retirez la clé USB de mise à jour des carte de votre ordinateur et apportez-la à votre véhicule pour commencer le processus de mise à jour des cartes.

### **Installation de la mise à jour des cartes : D**

- **•** Garez le véhicule dans un endroit bien ventilé ou à l'extérieur.
- **•** Placez l'embrayage en stationnement et assurez-vous d'avoir serré le frein de stationnement.
- **•** Démarrez le moteur du véhicule et laissez-le tourner jusqu'à ce que la mise à jour des cartes soit terminée.
- **•** Le processus de mise à jour des cartes peut prendre jusqu'à deux heures.
- **• Ne coupez pas le moteur avant d'y être invité(e) !**
- **1.** Insérez la clé USB de mise à jour des cartes et ne tenez pas compte de l'invite suivante « Aucun fichier trouvé ». Il faut un peu de temps à l'unité pour lire les données. Le système reconnaît automatiquement qu'une nouvelle carte est disponible pour la mise à jour. Le message suivant « NOUVELLE CARTE TROUVÉE » s'affiche à l'écran. Sélectionnez **Oui** pour commencer à charger les nouvelles cartes dans le système de navigation. Voir ci-dessous.

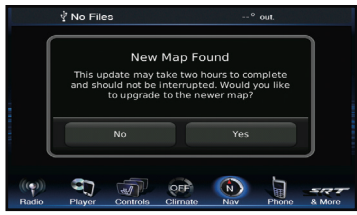

**2.** Si la radio détecte le même niveau de données cartographiques sur la clé USB de mise à jour des cartes ou une version plus ancienne, la radio affiche « Carte doublon trouvée » ou « Ancienne carte trouvée ». Reportez-vous à l'*Écran a.* et à l'*Écran b ci-dessous.* Sélectionnez l'icône **Non**. Aucune mise à jour n'est nécessaire.

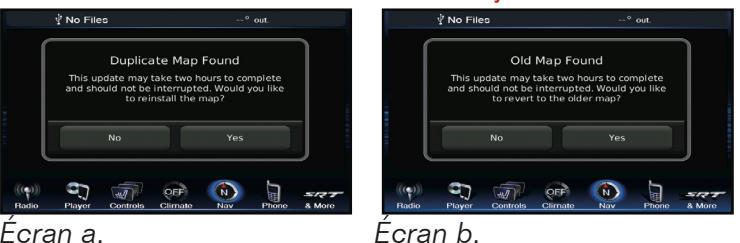

**3.** Une fois la mise à jour des cartes terminée et installée avec succès, l'écran ci-dessous apparaît. Sélectionnez l'icône **OK**.

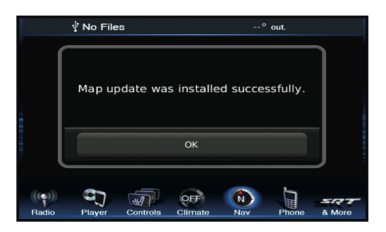

**4.** Retirez la clé USB de mise à jour des cartes du port USB et attendez que le système Uconnect se réinitialise et revienne à l'écran de navigation principal du système.

**Vous pouvez maintenant couper le moteur du véhicule en toute sécurité.**

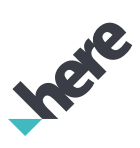

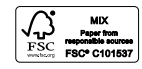

©2022 FCA US LLC. All rights reserved. Chrysler, Dodge, Jeep, Ram, Mopar and SRT are registered trademarks of FCA US LLC. ©HERE. All rights reserved.

HERE Part No. C18GE47-E0022-3002